## **Como abrir a calculadora na tela de negociação no android do Pedido de Venda**

Produto: Pedido de Venda

Importante!

Versão mínima do aplicativo 17

Acesse ao aplicativo do Pedido de Venda e inicie um Pedido. Pela aba tabela, pesquise o produto desejado, clique no mesmo para inseri-lo ao pedido. Será aberta a tela do produto com as opções de Qtd e, % Desc, Valor, Vl Total e abaixo o ícone da calculadora, clique para abri-la. Para voltar para a tela do Pedido de Venda, clique na opção voltar do seu aparelho.

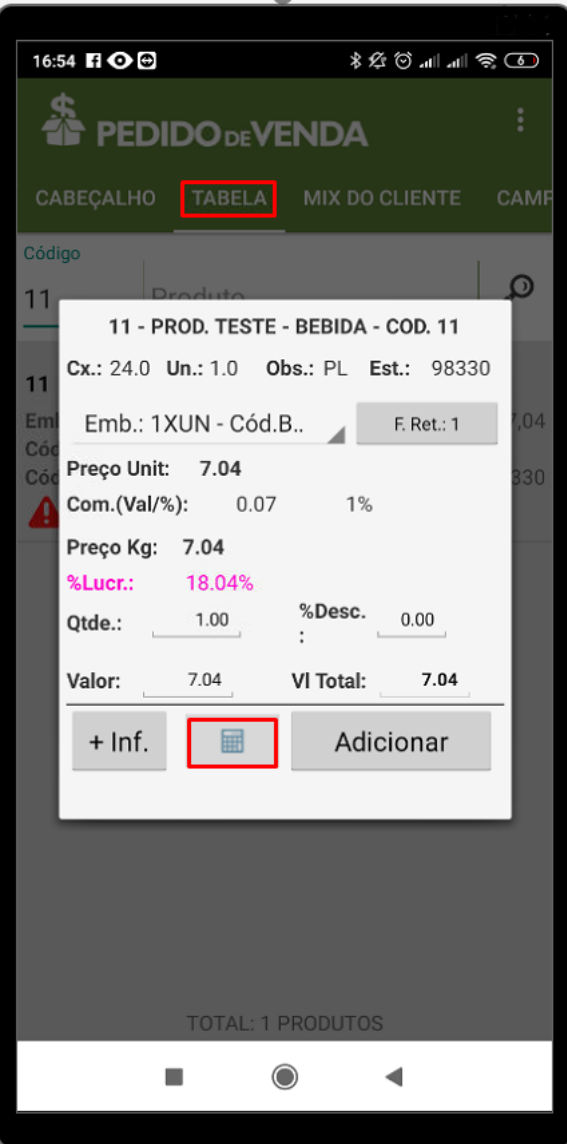

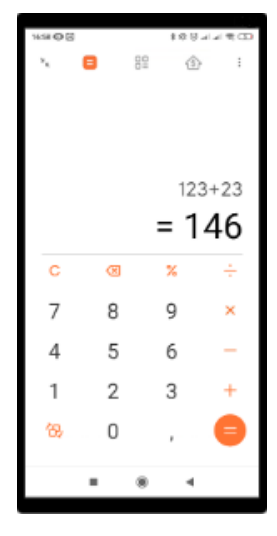

## Artigos Relacionados

- [Status de Entrega](https://basedeconhecimento.maximatech.com.br/display/BMX/Status+de+Entrega)
- [Como consultar os motivos de](https://basedeconhecimento.maximatech.com.br/pages/viewpage.action?pageId=4653407)  [não venda para o Pré Pedido?](https://basedeconhecimento.maximatech.com.br/pages/viewpage.action?pageId=4653407)
- [Número do pedido do cliente](https://basedeconhecimento.maximatech.com.br/pages/viewpage.action?pageId=76972184)  [no item](https://basedeconhecimento.maximatech.com.br/pages/viewpage.action?pageId=76972184)
- [Como Ocultar o valor de](https://basedeconhecimento.maximatech.com.br/pages/viewpage.action?pageId=87130681)  [acréscimo ao enviar pedido](https://basedeconhecimento.maximatech.com.br/pages/viewpage.action?pageId=87130681)  [por e-mail em pdf](https://basedeconhecimento.maximatech.com.br/pages/viewpage.action?pageId=87130681)
- [Como habilitar e configurar o](https://basedeconhecimento.maximatech.com.br/pages/viewpage.action?pageId=18153757)  [pré pedido no maxPedido?](https://basedeconhecimento.maximatech.com.br/pages/viewpage.action?pageId=18153757)

Observação:

O sistema chama a calculadora instalada no aparelho, ou seja, ele irá buscar um recurso do próprio aparelho, caso o aparelho não possua calculadora esta opção não poderá ser utilizada, ficando inativada para o clique.

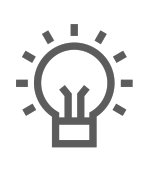

Não encontrou a solução que procurava?

Sugira um artigo